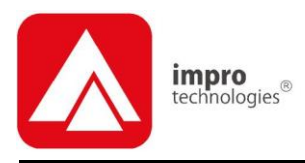

# IXP20 (Touch Screen)

## **USER MANUAL**

## **Scope of Document**

This document gives a brief overview of operation of the IXP20 Controller's Touch Screen user interface.

## **Document Conventions**

We use the following conventions in this document:

*Note – points out extra information Tip – points out alternative methods to perform a task Important – points out important information Warning – points out potential danger to you or the product*

## **Before You Begin**

Ensure you have access to the IXP20 Controller.

*The IXP20 Controller (Touch Screen model) also provides access to the Web Interface. To access the Web Interface using this model, ensure you lock the screen and have an active Ethernet connection (using a standard Ethernet cable). For further information please refer to the IXP20 Web Interface User Manual.*

# **System Settings**

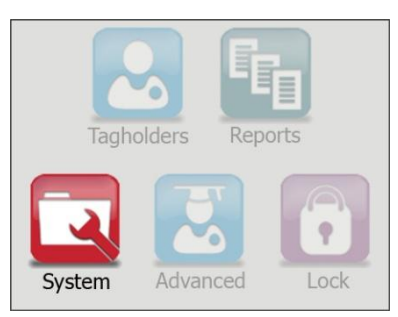

**Figure 1 – IXP20 Main Menu – With the System Option Highlighted**

On initial start-up of the IXP20 Controller, the Controller prompts you to set the Date and Time. At the **No date set, set date/time?** prompt, click the button. Continue from point [2](#page-8-0) of the section **Date or Time Setup** to complete the process.

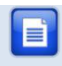

*If, during this process, you notice calibration problems refer to the section Touch Screen Calibration on page [23.](#page-22-0)*

## <span id="page-1-0"></span>**Auto-ID**

1

For population of tables and identification of Terminals connected on the Terminal Bus, perform an Auto-ID as follows:

- 1. From the Main Menu, select **System**>**Auto ID**.
- 2. At the **Run Auto-ID** prompt, click the **button**.
- 3. Review the Auto-ID results and then click the  $\Box$  button.

*Units assigned and connected have a indicator. Units unconnected but assigned have a indicator. Units that are unassigned but connected display a ? indicator.* 

## **Door Configuration 21**

The IXP20 System supports a maximum of **8** Doors. Each Door has **3** Door Mode Patterns (each with **4** time period allocations). The IXP20 user interface allows for configuration of each Door individually (buttons labeled **1** thorough **8**) or configuration across all Doors at once (**All** button).

#### **General Settings**

- 1. From the Main Menu, select **System**>**Doors**.
- 2. Click the **button representing either a Door number (1 through 8)** or alternatively the **All** option.
- 3. Click the **button**.
- 4. Edit the **Door Name** textbox, by clicking the **button** (use the multi-tap keypad provided).
- 5. Click the  $\blacksquare$  button.
- 6. Add the Door to the Anti-passback (APB) Zone, by selecting the **Add to APB Zone** checkbox.
- 7. Select the **Disable Door** checkbox if required.
- 8. Click the  $\sum$  button.
- 9. Edit the **Entry Reader** textbox by clicking the **button.** Make your selection from the list of displayed Readers.
- 10. Click the  $\Box$  button.
- 11. Edit the **Exit Reader** textbox by clicking the **button**. Make your selection from the list of displayed Readers.
- 12. Click the  $\Box$  button.
- 13. Click the  $\blacktriangleright$  button.

#### <span id="page-2-0"></span>**Entry Settings**

- 1. Click the **button**
- 2. Edit the **RTE Mode** textbox by clicking the **button**, your options include:
	- **Normally Closed**—sensor remains closed until opened by an operator.
- **Normally Open**—sensor remains open until closed by an operator.
- 3. Click the  $\leftarrow$  button.
- 4. Edit the **DOS Mode** textbox by clicking the **D** button, your options include:
	- **Normally Closed**
	- **Normally Open**
- 5. Click the  $\Box$  button.
- 6. Click the  $\sum$  button.
- 7. Edit the **DOS Usage** textbox by clicking the **D** button, your options include:
	- **Normal**—alarm sounds if the Door remains open too long or if the Door is forced. Use this feature for monitoring real Door open states.
	- **Inhibit**—deactivates the Reader as long as the Door is open; also there is no alarm for Doors forced open. Used to disable the reader while the Door remains open.
	- **Terminate Strike**—deactivates the relay if the Door is opened and closed or forced. Use this feature where the lock must reengage once the Door is closed.
- 8. Click the **C** button.
- 9. Complete the **Open Duration** (in seconds) textbox, by clicking the  $\Box$  button (use the keypad provided). This is the amount of time the Door is allowed to remain open before an alarm triggers. By default, the Open Duration is **0** meaning disenablement of the Door Open Sensor (DOS).
- 10. Click the  $\blacksquare$  button.
- 11. Click the  $\sum$  button.
- 12. By default end-of-line sensing is disabled, to enable end-of-line sensing on the Door Open Sensor (DOS), select the **Enable DOS Line Sensing** checkbox.
- 13. Adjust the **Strike Duration** (in seconds) textbox, by clicking the button (use the keypad provided). The maximum Strike Duration is **999 999**.
- 14. Click the **C** button.
- 15. Click the  $\sum$  button.
- 16. Click the button alongside the **Valid Tag Buzzer Volume**  textbox, select from the options (Off, Low and Loud) given.
- 17. Click the **button**.
- 18. Click the **button alongside the Invalid Tag Buzzer Volume** textbox, select from the options (Off, Low and Loud) given.
- 19. Click the  $\blacksquare$  button.
- 20. Click the  $\blacktriangleright$  button.

#### **Exit Settings**

- 1. Click the **button**.
- 2. Based on the similarity of the steps involved in Exit Settings, refer to the *Entry Settings* section (page [3\)](#page-2-0) for more information.

#### **Door Mode Pattern Configuration**

- 1. Click the **button**.
- 2. Make your selection from the list of available **Access Days** (Sunday to Saturday or Holidays).
- 3. Click the  $\sum$  button.
- 4. Complete the **Pattern Mode** textbox, by clicking the **button and** selecting from the following:
	- **Tag Only**—requires presentation of a Tag to open the Door.
	- **Tag + PIN**—requires presentation of a Tag followed by entry of a PIN-code to open the Door. PIN-codes range from **2 to 65534**. After entering the PIN-code, complete the entry by pressing the **#** key). Selecting this mode without connecting a keypad reader, applies **Tag Only** rules.
	- **Tag + Reason**—requires presentation of a Tag followed by entry of a Reason Code to open the Door. Selecting this mode without connecting a keypad reader, applies **Tag Only** rules.
	- **PAC**—requires entry of a Personal Access Code (PAC) to open the Door. Your Personal Access Code may range from between **1 to 9999** followed by a **#** symbol.
- **Open on First Tag—the door is opened when the first valid** Tagholder presents their Tag and remains open.
- **Open Now**—the Door opens at specified time. A Tag is not required to open the Door.
- **Locked**—the Door is locked and cannot be overridden with any Tag.
- 5. Click the  $\Box$  button.
- 6. Set the **Start** and **End Time**, by clicking the alongside the respective textbox.
- 7. Select the **Hours** and **Minutes** using the **buttons**.
- 8. Click the **C** button.

*Set 3 time periods for a Door open between 8 am and 5 pm, that is:*

- *Slot 1—Start Time 00:00 (default), Stop Time 07:59.*
- *Slot 2—Start Time 08:00, Stop Time 17:00.*
- *Slot 3—Start Time 17:01, Stop Time 23:59.*

*The button only activates once you have indicated a Stop Time of 23:59.*

- 9. Click the  $\blacklozenge$  button.
- 10. Set any remaining Door Mode Patterns or click the **button to** return to the Door Selection Menu.

Return to the System Settings Menu by clicking the  $\Box$  button.

## **Access Group Setup**

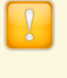

*The Default Access Group allows ALL Tagholders assigned to the Group access to ALL Doors at ALL times. Therefore, create Access Groups to restrict or allow access as required.*

#### <span id="page-6-0"></span>**Add an Access Group**

- 1. From the Main Menu, select **System**>**Access Groups**>**Add**.
- 2. Enter a suitable name in the **Group Name** textbox, by clicking the  $\Box$  button (use the multi-tap keypad provided).
- 3. Click the  $\blacksquare$  button.
- 4. Click the  $\sum$  button.
- 5. Set the **Start** and **Stop Time** by clicking the **C** button.
- 6. Select the **Hours** and **Minutes** using the **buttons.**
- 7. Click the  $\blacksquare$  button.
- 8. Make your selection from the list of available **Access Days** (Sunday to Saturday or Holidays).
- 9. Click the  $\sum$  button.
- 10. Make your selection from the displayed **Access Doors**.
- 11. Click the  $\blacktriangleright$  button.

#### **Delete an Access Group**

- 1. From the Main Menu, select **System**>**Access Groups**>**Delete**.
- 2. Select the **Group Name** for deletion using the  $\blacksquare$  buttons.
- 3. Click the  $\blacksquare$  button.
- 4. Click the  $\mathbb{R}$  button.
- 5. At the confirmation message, click the  $\blacktriangle$  button.

#### **Edit an Access Group**

- 1. From the Main Menu, select **System**>**Access Groups**>**Edit**.
- 2. Based on the similarity of the steps involved in Editing an Access Group, refer to *Add an Access Group* (page [7\)](#page-6-0) for more information.

Return to the System Settings Menu by clicking the  $\blacklozenge$  button.

## **Holidays Setup**

#### <span id="page-6-1"></span>**Add a Holiday**

1. From the Main Menu, select **System**>**Holidays**>**Add**.

- 2. Enter a suitable name in the **Holiday Name** textbox, by clicking the  $\blacksquare$  button (use the multi-tap keypad provided).
- 3. Click the  $\Box$  button.
- 4. Set the **Start Date** by clicking the **button.**
- <span id="page-7-0"></span>5. Select the **Month** using the **buttons.**
- <span id="page-7-1"></span>6. Select the **Day** using the  $\boxtimes$  **buttons.**
- 7. Click the  $\blacksquare$  button.
- 8. Click the **button**.
- 9. Set the **End Date** by clicking the **Button**.
- 10. Select the **Month** and **Day** as shown in points [5](#page-7-0) and [6](#page-7-1) [above.](#page-7-1)
- 11. Click the  $\blacksquare$  button.
- 12. Click the  $\blacktriangleright$  button.

#### **Delete a Holiday**

- 1. From the Main Menu, select **System**>**Holidays**>**Delete**.
- 2. Select the **Holiday Name** for deletion using the  $\mathbb{Z}$  buttons.
- $3.$  Click the  $\blacksquare$  button.
- 4. Click the **button**.
- 5. At the confirmation message, click the  $\blacktriangleright$  button.

#### **Edit a Holiday**

- 1. From the Main Menu, select **System**>**Holidays**>**Edit**.
- 2. Based on the similarity of the steps involved in Editing a Holiday, refer to the section *Add a Holiday* (page [7\)](#page-6-1) for more information.

Return to the System Settings Menu by clicking the  $\mathsf{G}\textup{}$  button.

## **Reason Code Setup**

The IXP20 System allows for storage of a **maximum of 10 Reason Codes**, letting you assign any number between **1** and **99** to your Reason Code. This feature allows you to keep legacy Reason Codes and avoid retraining employees.

- 1. From the Main Menu, select **System**>**Reasons**.
- 2. Enter a number between **1** and **99** in the **Code Number** textbox, by clicking the  $\blacksquare$  button (use the keypad provided).
- 3. Click the  $\Box$  button.
- 4. Enter a suitable description in the **Description** textbox, by clicking the **b**utton (use the multi-tap keypad provided).
- $5.$  Click the  $\bigoplus$  button.

*Scroll between Reason Codes using the* **buttons.** As *you move through the Reason Code screens the screen header indicates the number of the Reason Code in relation to the number allowed by the System.*

6. Click the  $\blacktriangle$  button.

## **Date or Time Setup**

- 1. From the Main Menu, select **System**>**Date/Time**.
- <span id="page-8-0"></span>2. Set the **Current Date** by clicking the **button**.
- 3. Select the **Month** using the **Buttons.**
- 4. Select the **Day** using the  $\mathbb{Z}$  **A** buttons.
- 5. Click the  $\blacksquare$  button.
- 6. Set the **Current Time** by clicking the **C** button.
- 7. Select the **Hours** and **Minutes** using the  $\Box$  buttons.
- 8. Click the  $\Box$  button.
- 9. Click the  $\sum$  button.
- 10. Set the **Daylight Savings Start** and **End Date** by clicking the button.
- 11. Click the  $\sum$  button.
- 12. Set the **Daylight Savings Switch Time** by clicking the **C** button.
- 13. Select the **Hours** and **Minutes** using the **buttons**.
- 14. Click the **C** button.
- 15. Select the **Shift Duration** by clicking the **button** (use the keypad provided).

16. Click the  $\leftarrow$  button.

17. Click the  $\blacktriangleright$  button.

Return to the Main Menu by clicking the  $\bullet$  button.

# 2 **Tagholder Configuration**

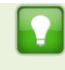

*Setting up a Template before adding Tagholders streamlines the Tagholder addition process.*

The IXP20 System supports a maximum of **1 000** Tagholders, each with a maximum of **3** Tags.

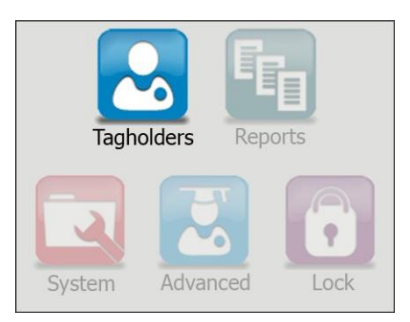

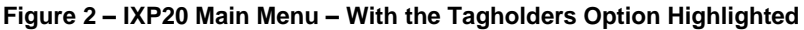

## **Quick Add Tagholder**

This wizard automatically creates a Tagholder and assigns the first Tag, allowing for rapid entry of information.

- 1. From the Main Menu, select **Tagholders**>**Quick Add**.
- 2. Present a Tag to the IXP20 Controller.

*Alternatively, enter a Personal Access Code (PAC) by clicking the button alongside the Tag Code / PAC textbox. Your Personal Access Code may range from between 1 to 9999.*

3. Click the  $\blacksquare$  button.

- 4. Edit the Last Name textbox, by clicking the **D** button (use the multi-tap keypad provided).
- 5. Click the  $\blacksquare$  button.
- 6. If necessary edit the Tag Code textbox, by clicking the **button**.
- 7. Click the  $\blacksquare$  button.
- 8. Click the  $\blacklozenge$  button.

## <span id="page-11-0"></span>**Add Tagholder**

#### **Tagholder Information**

- 1. From the Main Menu, select **Tagholders**>**Add**.
- 2. Complete the **First** and **Last Name** textboxes, by clicking the button (use the multi-tap keypad provided).
- 3. Click the  $\Box$  button.
- 4. Click the  $\sum$  button.
- 5. Complete the **Access Level** textbox, by clicking the **button and** selecting from the following:
	- **Visitor**—restricted access, valid for day of issue only.
	- **Administrator**—overrides APB Rules.
	- **Normal**—employee Tagholder, access restricted by Door Mode.
- 6. Click the  $\blacksquare$  button.
- 7. If necessary, complete the **PIN-code** textbox, by clicking the button (use the keypad provided).
- 8. Click the  $\Box$  button.
- 9. Click the  $\sum$  button.
- 10. Edit the **Custom Field Name** textbox, by clicking the **button** (use the multi-tap keypad provided).
- 11. Click the **button**.
- 12. Click the  $\blacktriangleright$  button.

#### **Tag Information**

- 1. Click one of the **buttons**
- 2. Click the **button alongside the Tag Code** textbox.

3. Present a Tag to the IXP20 Controller.

*Alternatively, enter a Personal Access Code (PAC) by clicking the button alongside the Tag Code / PAC textbox. Your Personal Access Code may range from between 1 to 9999.*

- 4. Click the  $\leftarrow$  button.
- 5. Complete the **Access Group** textbox, by clicking the **button and** making your selection.
- 6. Click the  $\epsilon$  button.
- 7. Complete the **Start** and **End Date** requirements using the associated buttons.
- 8. Select the **Month** using the **Buttons**.
- 9. Select the **Day** using the  $\mathbb{Z}$  **A** buttons.

*Where a Start or End Date don't apply, select the n/a option from the calendar.*

- 10. Click the  $\Box$  button.
- 11. Click the  $\blacklozenge$  button.

## **Add a Batch of Tags**

- 1. From the Main Menu, select **Tagholders**>**Batch**.
- 2. At the Batch Enrollment screen, click the **button**.
- 3. Present each Tag in succession to the IXP20 Controller.
- 4. After enrolling the batch of Tags, click the **button**.
- $5.$  Click the button.

## **Delete a Tagholder or Tag**

- 1. From the Main Menu, select **Tagholders**>**Delete**.
- 2. Select the **Tagholder** using the **buttons.**

*Click the button alongside the Find textbox this lets you enter non-case sensitive search criteria to find the Tagholder*  for deletion. Alternatively, click the **button and present a** *Tag to the IXP20 Controller, the associated Tagholder is then selected, ready for deletion.*

- 3. Click the  $\blacktriangleright$  button.
- 4. Delete a Tagholder and all the Tagholder's associated Tags by clicking the  $\bullet$  button.

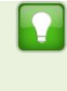

*Alternatively, if you would like to delete just the Tag (keeping the Tagholder enrolled in the System), click the button representing the Tag for deletion.*

5. Click the **button** 

## **Edit Tagholders or Tags**

- 1. From the Main Menu, select **Tagholders**>**Edit**.
- 2. Select the Tagholder using the  $\boxtimes \boxtimes$  buttons.
	- *Click the button alongside the Find textbox this lets you enter non-case sensitive search criteria to find the Tagholder*  for editing. Alternatively, click the **button and present a** *Tag to the IXP20 Controller, the associated Tagholder is then selected, ready for editing.*
- $3.$  Click the button.
- 4. Based on the similarity of the steps involved in Editing a Tagholder or Tag details, refer to the *Add Tagholder* section (page [12\)](#page-11-0) for more information.

## **Template Setup**

Create a template for Tagholder enrollment as follows:

- 1. From the Main Menu, select **Tagholders**>**Template**.
- 2. Complete the **First** and **Last Name Prefix** textboxes (used with Batch Enrollment), by clicking the  $\blacktriangledown$  button (use the multi-tap keypad provided).
- 3. Click the  $\Box$  button.
- 4. Click the  $\sum$  button.
- 5. Complete the **Access Level** textbox, by clicking the **button and** selecting from the following:
	- **Visitor**—restricted access, valid for day of issue only.
	- **Administrator**—overrides APB Rules.
	- **Normal**—employee Tagholder, access restricted by Door Mode.
- 6. Click the  $\Box$  button.
- 7. Select an **Access Group**, by clicking the **D** button and selecting a Group from the list.
- 8. Click the  $\Box$  button.
- 9. Click the  $\sum$  button.
- 10. Click the **button alongside the Custom Field Name** textbox, and enter a field name (for example, Employee Number or Identity Number) using the multi-tap keypad provided.
- 11. Click the **button**.
- 12. Click the **button alongside the Custom Field Default** textbox, and enter custom information using the multi-tap keypad provided.
- 13. Click the  $\blacksquare$  button.
- 14. Click the  $\sum$  button.
- 15. Complete the **Start** and **End Date** requirements using the associated buttons.
- 16. Select the **Month** using the **Constant** buttons.
- 17. Select the **Day** using the  $\boxtimes$  **A** buttons.

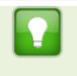

*Where a Start or End Date doesn't apply, select the n/a option from the calendar.*

- 18. Click the **C** button.
- 19. Click the  $\blacktriangleright$  button.

Return to the Main Menu by clicking the  $\Omega$  button.

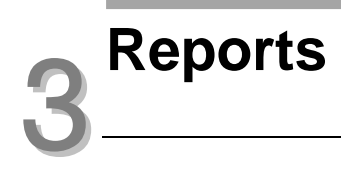

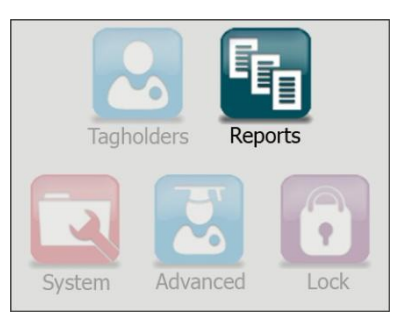

**Figure 3 – IXP20 Main Menu – With the Reports Option Highlighted**

## **View Reports**

1. From the Main Menu, select **Reports**>**View**>**Selected Report\***.

*Replace the term "Selected Report" with one of the following available Reports:*

- *Access—this Report provides access data for the selected Tagholder over a specified date range.*
- *Status—this Report displays all the status transactions from Controllers and Terminals on a selected date.*
- *Audit—this Report provides a list of Tags added, edited or deleted over a specified date range.*
- *Hours Worked—this Report calculates hours worked from the IN and OUT Transactions of the Antipassback (APB) Zone.*
- 2. Click the **button alongside the Tagholder** textbox.
- 3. Select the Tagholder using the  $\boxtimes \otimes$  buttons.

*Clicking the button alongside the Find textbox lets you enter non-case sensitive search criteria to find the Tagholder. Alternatively, click the button and present a Tag to the IXP20 Controller, the associated Tagholder is then selected.*

- 4. Click the  $\blacktriangleright$  button.
- 5. Set the Report's **Start** and **End Date** by clicking the **B** button.
- 6. Select the Month using the  $\triangle$  buttons.
- 7. Select the Day using the  $\delta$   $\land$  buttons.
- 8. Click the **button**.
- 9. Click the **button**.

#### **Delete Reports**

*Deleting a Report deletes all the associated transactions.*

1. From the Main Menu, select **Reports**>**Delete**>**Selected Report\***.

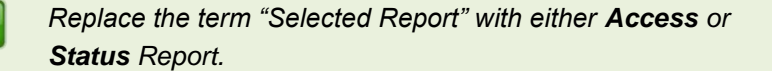

- 1. Set the **Start** and **End Date** by clicking the **button**.
- 2. Select the Month using the  $\bigotimes$  buttons.
- 3. Select the Day using the  $\boxtimes$  A buttons.
- 4. Click the  $\leftarrow$  button.
- 5. At the confirmation message, click the **button**.

Return to the Main Menu by clicking the  $\Box$  button.

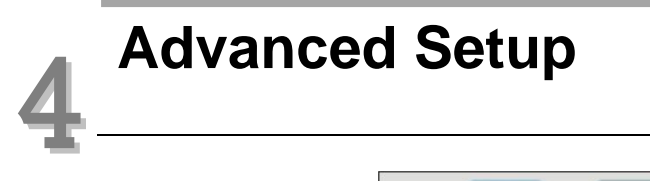

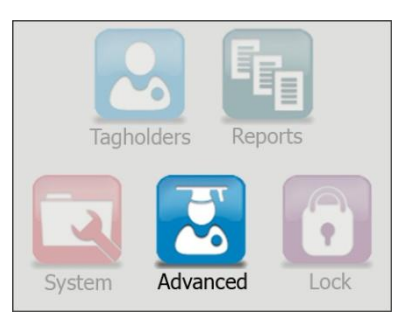

**Figure 4 – IXP20 Main Menu – With the Advanced Option Highlighted**

## **Controller Setup**

- 1. From the Main Menu, select **Advanced**>**Controller**.
- 2. Complete the **Site Name** textbox, by clicking the **button** (use the multi-tap keypad provided).
- 3. Click the  $\Box$  button.
- 4. Complete the **Door Mode** textbox, by clicking the **D** button and selecting from the following:
	- **Emergency Open**—opens all Doors immediately.
	- **Lock Down**—locks all Doors immediately.
	- **Normal**—Doors operate as set up.
- 5. Click the  $\blacksquare$  button.
- 6. Select the **Enable Off-line Validation** checkbox if required. This allows Terminals connected to the Controller to make certain access control decisions even when unable to communicate with the Controller.
- 7. Click the  $\sum$  button.
- 8. Complete the APB Type textbox, by clicking the **button and** selecting from the following:
	- **Strict**—enforced Anti-passback Zone rules for **in** and **out** directions. A Tagholder cannot enter or exit a Zone consecutively.
	- **Relaxed**—after entering a Zone, the Tagholder must exit the Zone using their Tag *before* they can re-enter. However, Tagholders can use their Tags for multiple, consecutive exits in this Mode.
- 9. Click the  $\Box$  button.
- 10. Select the **Reset APB** checkbox if required.
- 11. The **Display TFT Transactions** checkbox is selected by default, de-select the checkbox to prevent transactions appearing on the Controller's screen as they occur on site.
- 12. Click the **button**

## **Communications**

From the Main Menu, select **Advanced**>**Comms**.

#### **UDP Output**

The UDP Output feature sends events generated in the IXP20 System to a third-party application. Configure this feature as follows:

- 1. Click the **button**
- 2. Select the **Enable UDP** checkbox.
- 3. Complete the **Receiving IP Address** textbox, by clicking the button (use the keypad provided).
- 4. Click the  $\blacksquare$  button.
- 5. Click the  $\sum$  button.
- 6. Complete the **Receiving Port Number** textbox, by clicking the button (use the keypad provided).

#### *The default Receiving Port Number is 10010. Only change this if it clashes with other devices or services on your network.*

- 7. Click the **C** button.
- 8. Complete the **Keep-alive Time** (in seconds) textbox, by clicking the  $\blacktriangleright$  button (use the keypad provided). The default Keep Alive Time is **60 seconds**. This sets the time between signal pulses.
- 9. Click the  $\leftarrow$  button.
- 10. Click the  $\blacktriangleright$  button.

#### **Replace Unit**

e i

- 1. Click the  $\mathbb{R}^3$  button.
- 2. Complete the **Replace** textbox, by clicking the **D** button (using the  $\otimes$   $\otimes$  buttons select a unit Fixed Address for replacement from the displayed list).
- 3. Click the  $\leftarrow$  button.
- 4. Complete the **With** textbox referring to the Fixed Address of the replacement unit, by clicking the  $\blacktriangledown$  button (use the multi-tap keypad provided).
- 5. Click the  $\Box$  button.
- 6. Click the  $\blacklozenge$  button.

After replacing the unit, populate the tables and identify the Terminals connected on the Terminal Bus by performing an Auto-ID. Refer to the *Auto-ID* section on page [2.](#page-1-0)

#### **Ethernet**

- 1. Click the  $\blacksquare$  button.
- 2. Edit the **Device Name** textbox, by clicking the **D** button (use the multi-select keypad provided).

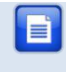

*Type the Device Name into your browser to access the IXP20 Web Interface. The default device name is ixp20.*

- 3. Click the **C** button.
- 4. The **Enable DHCP** checkbox is selected by default, de-select the checkbox to set a static IP Address for the Controller.
- 5. Click the  $\sum$  button.
- 6. Complete the **Safe IP (Host)** textbox, by clicking the **button** (use the multi-tap keypad provided). Safe IP lets you set a specific IP address for the IXP20 Controller to communicate exclusively with. This provides extra security by limiting access points to the System.
- 7. Click the  $\blacksquare$  button.
- 8. Click the  $\sum$  button.

*The default Web Browser Port Number is 80 and the default Application Port Number is 10005. Only change these if they clash with other devices or services on your network.*

- 9. Complete the Web Browser Port textbox, by clicking the **button** (use the keypad provided).
- 10. Click the  $\Box$  button.
- 11. Complete the Application Port textbox, by clicking the **button** (use the keypad provided).
- 12. Click the  $\Box$  button.
- 13. Click the  $\blacktriangleright$  button.
- 14. When prompted to re-start the Controller, click the  $\blacktriangle$  button.

## **Security**

Set or change the administrator password as follows:

- 1. From the Main Menu, select **Advanced**>**Security**.
- 2. Complete the **New Code** textbox, by clicking the **D** button (use the multi-tap keypad provided).
- 3. Click the  $\Box$  button.
- 4. Complete the **Confirm Code** textbox, by clicking the **button** (use the multi-tap keypad provided).
- 5. Click the button.<br>access control  $\bullet \text{ w w} \cdot i \text{ m p r o}$ . net  $\bullet$  access control
- 6. Click the  $\sim$  button.
- 7. At the confirmation message, click the  $\blacktriangle$  button.
- 8. Click the  $\blacktriangleright$  button.

## **Restart**

- 1. From the Main Menu, select **Advanced**>**Restart**.
- 2. At the confirmation message, click the  $\blacktriangleright$  button.

## <span id="page-22-0"></span>**Touch Screen Calibration**

- 1. From the Main Menu, select **Advanced**>**Calibrate**.
- 2. At the confirmation message, click the button.
- 3. Tap the centre of the displayed circle as requested.

Return to the Main Menu by clicking the  $\bigcirc$  button.

## **Troubleshooting**

## **Restoring Factory Defaults**

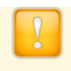

*Loading the Factory Defaults menu automatically resets the Touch Screen calibration.*

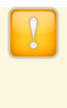

*Ensure that you return Switch 1 of the Door Lock Select DIPswitch to the OFF position. Failure to do so automatically clears the System Database on the next restart.*

1. With power applied to the Controller, toggle switch 1 of the Door Lock Select DIP-switch **ON** and then **OFF**.

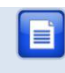

*Refer to your IXP20 Controller's Hardware Installation Manual for location of the DIP-switch.*

- 2. Complete the Action textbox, by clicking the **button and** selecting from the following:
	- **No Change**—maintains user settings.
	- **Reset Admin Password**—restores the administrator password to factory default (**12345**) without resetting the System Database.
	- **Reset System Database**—clears the Database, restoring it to factory default settings.
- 3. Click the  $\Box$  button.
- 4. Click the  $\blacktriangleright$  button.

## **Clearing the Button**

The **button appears on the IXP20 Touch Screen whenever there is a** Status event (for example, an anti-tamper) on the System. To view the event and clear the  $\blacksquare$  button, continue as follows:

- 1. Click the **button**.
- 2. If necessary, enter the administrator password.
- 3. Click the **button**.
- 4. Using the **a** and **a** buttons, scroll through the events.
- 5. Click the **button to clear the events and return to the Reports** menu.

Return to the Main Menu by clicking the  $\bullet$  button.

## **Extra Information**

Further information is available at the following resources:

- **IXP20 (Web-based User Interface) User Manual**  (ISC306-0-0-GB-XX).
- **ImproX IXP20 System Product Specification Catalogue**  (ISC353-0-0-GB-XX).
- **ImproX IXP20 Controller Installation Manual** (ISC303-0-0-GB-XX and ISC304-0-0-GB-XX).
- **ImproX IXP20 Firmware Upgrade Utility User Manual**  (ISC307-0-0-GB-XX).

*Download the ImproX IXP20 Firmware Upgrade Utility from the following URL: www.impro.net.*

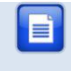

*The referenced documents are available for download at [www.impro.net.](http://www.impro.net/) Alternatively, contact your Impro dealer for a copy.*

**User Notes**

**User Notes**

**User Notes**

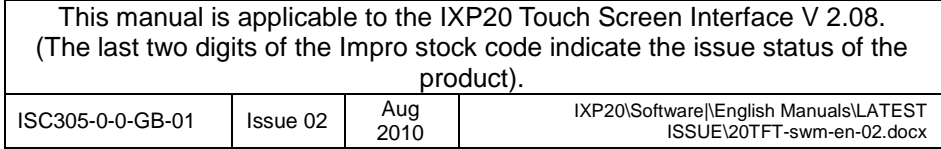